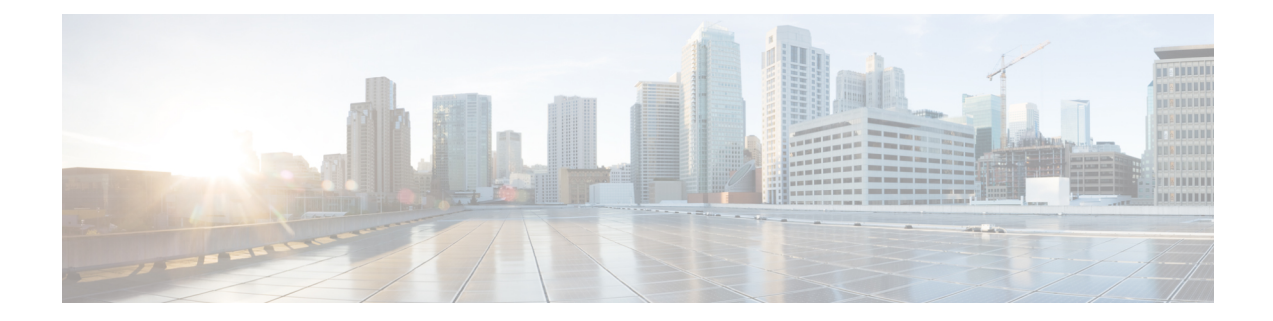

# **Configure Guest Anchor for Guest Access Services with Catalyst 9800 and AireOS IRCM Controllers**

The Wireless Guest Access model addresses the need to provide internet access to guests in a secure and accountable manner. While there can be many different deployments, thissection focuses on the implementation of wireless guest networking using a combination of controllers that includes a Foreign Anchor solution. It has a mixed deployment where Catalyst 9800, Cisco AireOS 8.8.111 (or 8.5-based IRCM Image) and Cisco AireOS 8.2/8.3/8.5 controllers co-exist and have designated roles for anchor and foreign depending upon the setup. In addition to one controller being designated as a guest anchor, the guest deployment may or may not have additional controllers in the DMZ for load balancing.

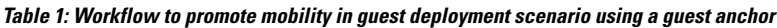

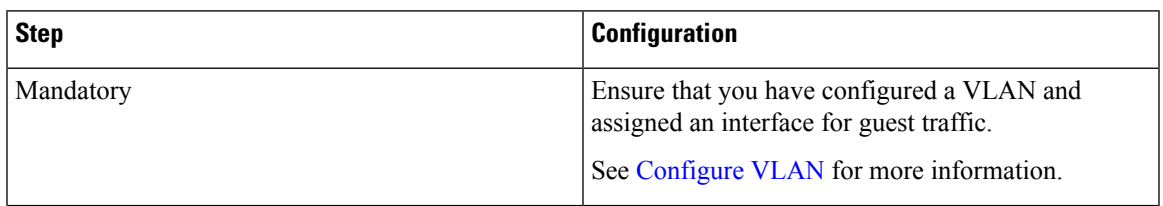

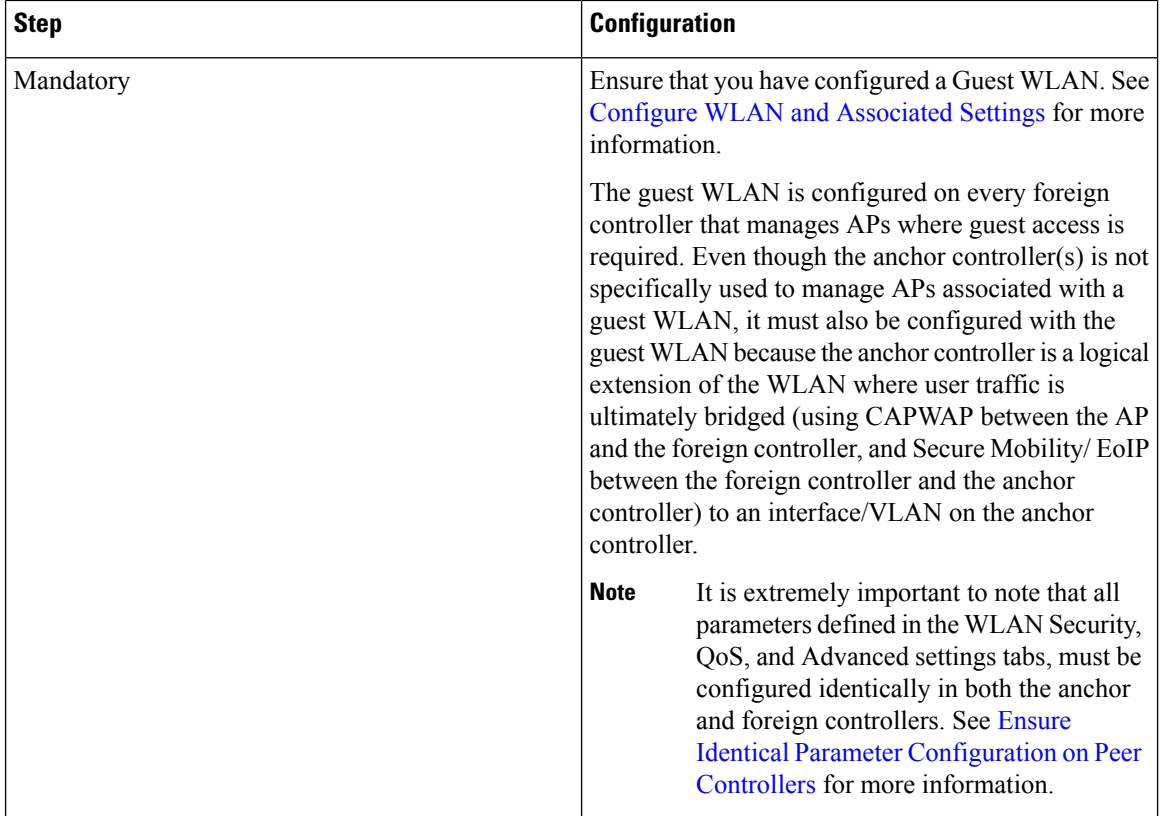

 $\mathbf I$ 

П

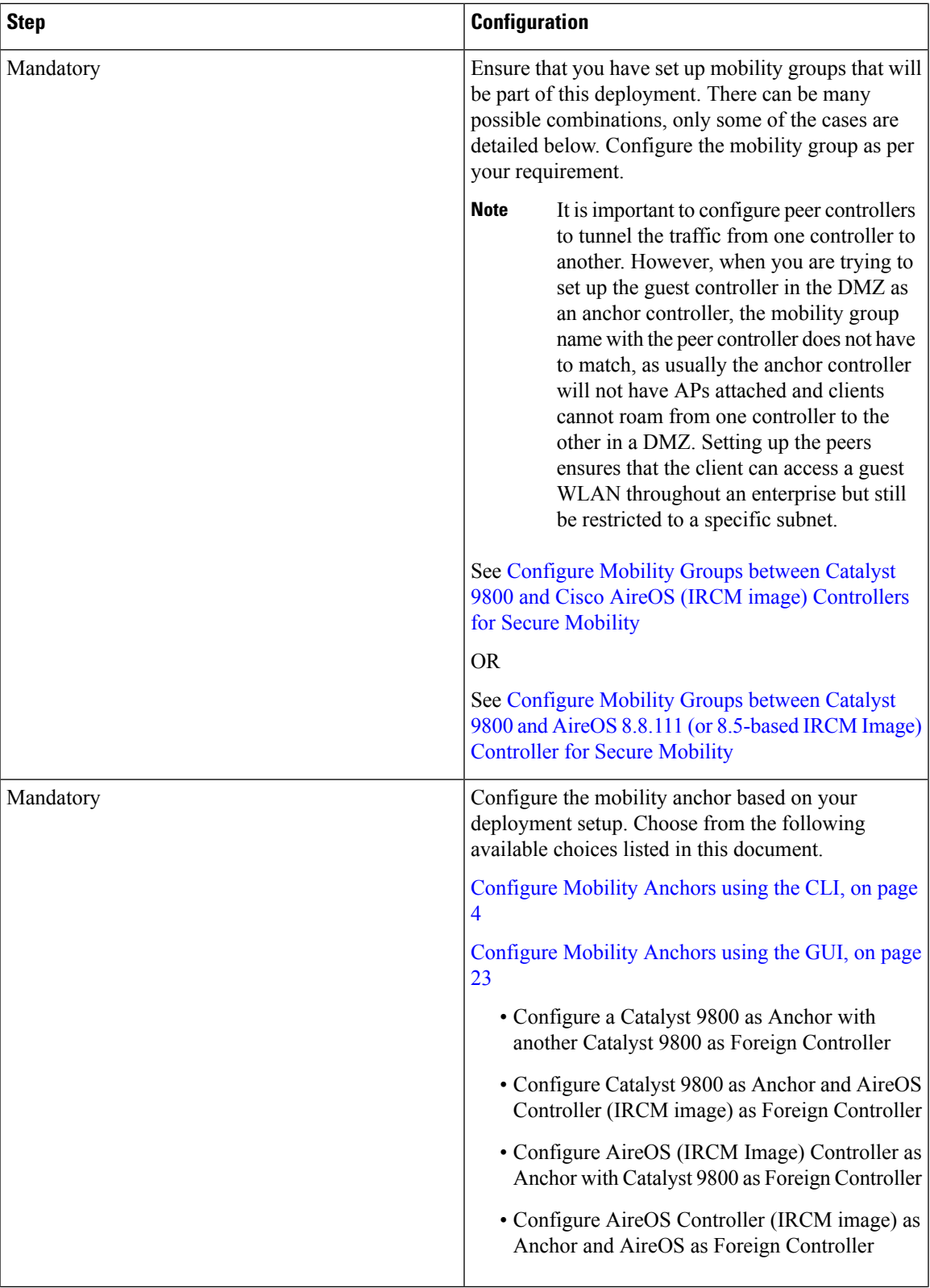

 $\mathbf l$ 

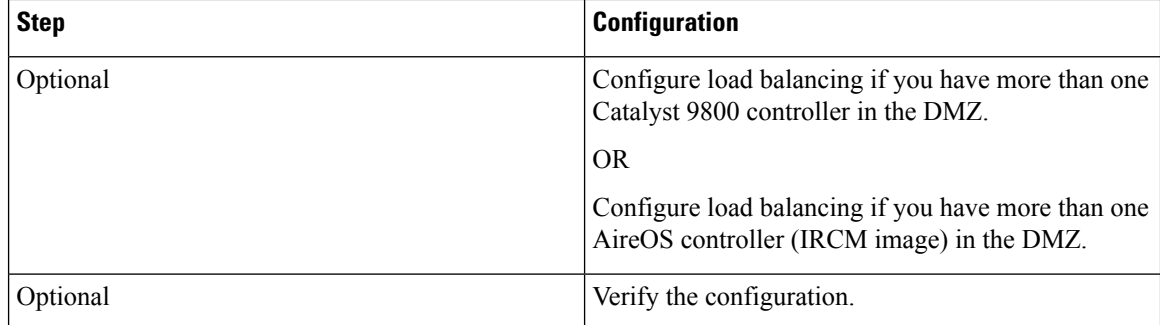

• [Configure](#page-3-0) Mobility Anchors using the CLI, on page 4

• [Configure](#page-22-0) Mobility Anchors using the GUI, on page 23

# <span id="page-3-0"></span>**Configure Mobility Anchors using the CLI**

Mobility Anchor, also referred to as Guest tunneling or Auto Anchor Mobility, is a feature where all the client traffic that belongs to a WLAN (specially Guest WLAN) is tunneled to a predefined controller or set of controllers that are configured as Anchor for that specific WLAN. This feature helps to restrict clients to a specific subnet and have more control over the user traffic.

Using a mobility anchor forces clients to be anchored to a controller other than the one they first associate with. This forces their traffic to be tunneled to the DMZ. Then it must pass through the firewall and its associated policies before getting anywhere. This is done on a per-WLAN basis.

- Anchor Controller Refers to one or more controllers deployed in the enterprise DMZ that are used to perform guest mobility secure/EoIP tunnel termination, web redirection, and user authentication.
- Foreign Controller Refers to one or more controllers deployed in the enterprise that are used to perform guest mobility secure tunnel termination, web redirection, and user authentication.

# **Configure a Catalyst 9800 as Anchor with another Catalyst 9800 as Foreign Controller**

This task is required when you designate the Catalyst 9800 in the DMZ as Guest Anchor and the Catalyst 9800 in the enterprise as the Foreign Controller.

# **Before you begin**

- Create a WLAN Profile for guests that defines the SSID name and profile and all the security settings on both the Catalyst 9800 controllers.
- Create a policy profile.
- Ensure that the above configurations match on the peer controllers.
- Build a mobility tunnel between theForeign Catalyst 9800 controller and Anchor Catalyst 9800 controller.

First, log in to the foreign 9800 controller and define the anchor 9800 controller's ip address under the policy profile.

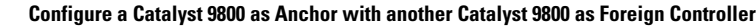

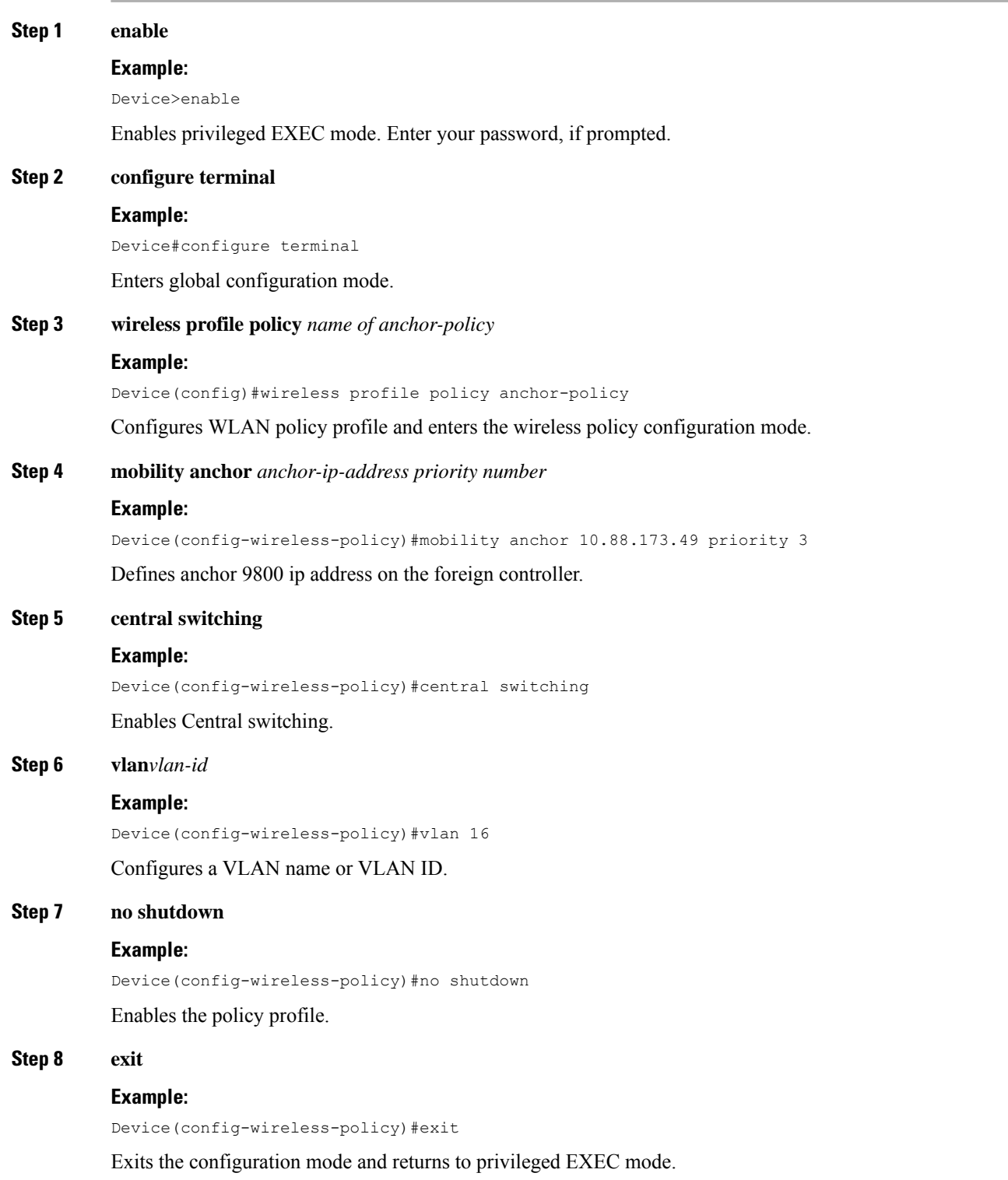

 $\mathbf l$ 

### **What to do next**

Link the Policy Profile with the [WLAN](#page-5-0) inside the Policy Tag , on page 6

# <span id="page-5-0"></span>**Link the Policy Profile with the WLAN inside the Policy Tag**

This task is required after you have created an anchor policy profile. Link the Policy Profile with the WLAN inside the Policy Tag assigned to the APs associated to the foreign controller that service this WLAN.

#### **Before you begin**

Ensure that you have created a anchor policy profile.

On the 9800 controller:

# **Step 1 enable Example:** Device>enable Enables privileged EXEC mode. Enter your password, if prompted. **Step 2 configure terminal Example:** Device#configure terminal Enters global configuration mode. **Step 3 wireless tag policy** *name of policy tag* **Example:** Device(config)#wireless tag policy PT1 Configures the policy tag and enters the wireless policy configuration mode. **Step 4 wlan** *name of WLAN profile* **policy** *name of policy profile* **Example:** Device(config-policy-tag)#wlan anchor-ssid policy anchor-policy Creates a new policy tag or edits an existing one to link the Policy Profile with the WLAN inside the Policy Tag. This tag is assigned to the APs associated with the foreign controller that service this WLAN. **Step 5 exit** Exits the configuration mode and returns to privileged EXEC mode.

# **What to do next**

Configure the AireOS controller as the guest anchor controller .

# **Configure settings on the 9800 Anchor Controller**

This task is required after you have configured the anchor controller settings on the foreign 9800 controller. Now, log in to the 9800 anchor controller and configure the settings to match the 9800 foreign controller settings.

- Create the anchor policy profile this name must match the name on the 9800 foreign controller.
- Enable the export anchor on the anchor controller. This instruct this 9800 controller that it is the anchor 9800 WLC for any WLAN that uses that Policy Profile. When the foreign 9800 controller sends the clients to the anchor 9800 WLC, it informs about the WLAN and the Policy Profile that the client is assigned to, so the anchor 9800 WLC knows which local Policy Profile to use.

## **Before you begin**

- Create a WLAN Profile for guests that define the SSID name and profile and all the security settings on both the Catalyst 9800 controllers.
- Create a policy profile.
- Ensure that the above configurations match on the peer controllers.
- Build a mobility tunnel between theForeign Catalyst 9800 controller and Anchor Catalyst 9800 controller.

Follow the steps below:

# **Step 1 enable Example:** Device>enable Enables privileged EXEC mode. Enter your password, if prompted. **Step 2 configure terminal Example:** Device#configure terminal Enters global configuration mode. **Step 3 wireless profile policy***name of anchor-policy* **Example:** Device(config)#wireless profile policy anchor-policy Configures WLAN policy profile and enters the wireless policy configuration mode. **Step 4 mobility anchor**

# **Example:**

Device(config-wireless-policy)#mobility anchor

Configures this 9800 controller as the anchor controller.

**Step 5 vlan***vlan-id*

**Example:**

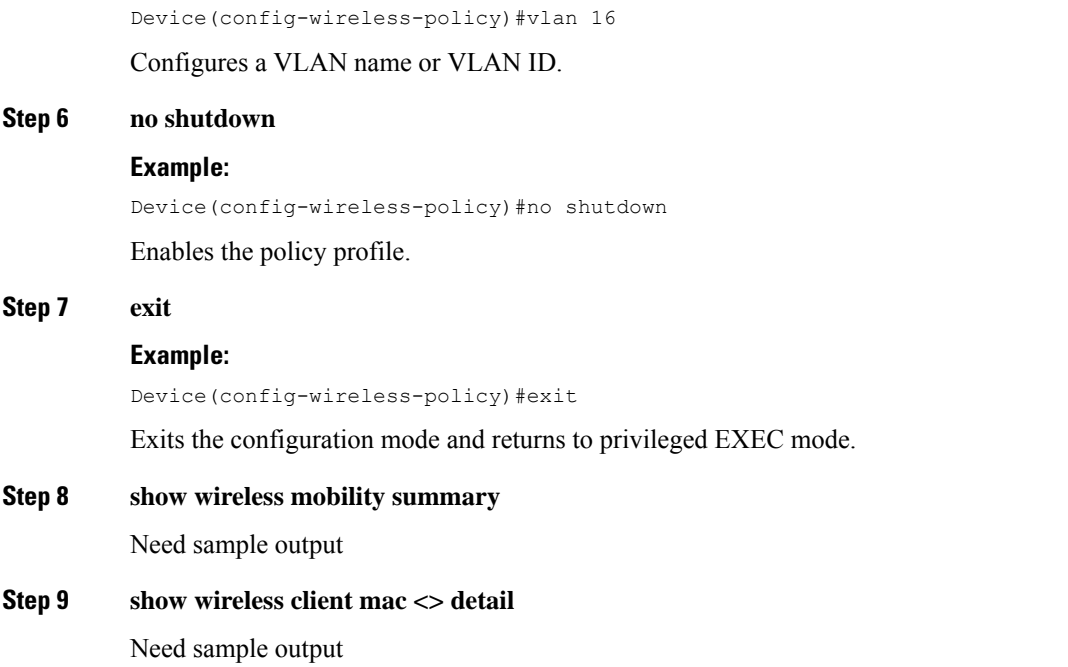

## **What to do next**

On 9800 controllers, you can use the following commands to verify the configuration and the state of the wireless clients using a foreign/anchor SSID.

Device#show wireless client summary

# **Configure Catalyst 9800 Controller as Anchor and AireOS Controller (IRCM image) as Foreign Controller**

This task is required when you are setting up the Catalyst 9800 controller as the guest anchor in the DMZ and the AireOS controller (IRCM image) as the foreign controller in the campus/enterprise.

### **Before you begin**

Ensure that you have set up the Mobility Tunnel between the peer controllers.

On the Catalyst 9800 anchor controller do the following:

### **Step 1 enable**

# **Example:**

Device>enable

Enables privileged EXEC mode. Enter your password, if prompted.

### **Step 2 configure terminal**

**Example:**

Device#configure terminal

Enters global configuration mode.

**Step 3 wireless profile policy** *name of anchor-policy*

#### **Example:**

Device(config)#wireless profile policy anchor policy

Configures WLAN policy profile and enters the wireless policy configuration mode. Creates the anchor policy profile on the 9800 anchor controller. This instructs this Catalyst 9800 controller that it is the anchor 9800 controller for any WLAN that uses that Policy Profile. When the foreign AireOS controller sends the clients to the anchor 9800 controller, it informs about the WLAN name that the client is assigned to, so the anchor 9800 controller knows which local WLAN configuration to use and it also uses this name to know which local Policy Profile to use.

#### **Step 4 mobility anchor**

#### **Example:**

Device(config-wireless-policy)#mobility anchor

Configures this 9800 controller as the anchor controller.

#### **Step 5 vlan***vlan-id*

### **Example:**

Device(config-wireless-policy)#vlan 16

Configures a VLAN name or VLAN ID.

#### **Step 6 no shutdown**

#### **Example:**

Device(config-wireless-policy)#no shutdown

Enables the policy profile.

#### **Step 7 exit**

#### **Example:**

Device(config-wireless-policy)#exit

Exits the configuration mode and returns to privileged EXEC mode.

### **What to do next**

Configure AireOS Controller (IRCM image) as Foreign [Controller,](#page-8-0) on page 9

# <span id="page-8-0"></span>**Configure AireOS Controller (IRCM image) as Foreign Controller**

This task is required after you have configured the 9800 anchor controller. Now, log in to the AireOS foreign controller and configure the settings, so that when the foreign AireOS controller sends the clients to the anchor 9800 controller, it can inform about the WLAN name that the client is assigned to, for the anchor controller to know which local WLAN configuration to use.

#### **Before you begin**

Ensure that you have set up the Mobility Tunnel between the peer controllers.

On the AireOS (IRCM image) controller,configure the following:

**Step 1 config wlan disable** *wlan-id*

## **Example:**

Device >config wlan disable 2

Disables the SSID on the foreign AireOS controller. This clears up any associated configurations for this SSID/WLAN.

**Step 2 config wlan mobility anchor add** *wlan-id9800 controller's management interface*

#### **Example:**

Device >config wlan mobility anchor add 2 10.88.173.105

Adds the 9800 controller as the anchor for this SSID/WLAN.

# **Step 3 config wlan enable** *wlan-id*

#### **Example:**

Device >wlan 2

Enables the WLAN ID to receive clients.

## **What to do next**

**On 9800 controllers, you can use the following commands to verify the configuration and the state of the wireless clients using a foreign/anchor SSID.**

To show the wlan configuration information:

```
Device#show run wlan
wlan wlan1 1 wlan1
dot11ax target-waketime
dot11ax twt-broadcast-support
wlan wlan2 2 wlan2
dot11ax target-waketime
dot11ax twt-broadcast-support
```
To display a summary of all WLANs configured on the controller:

Device#show wlan summary

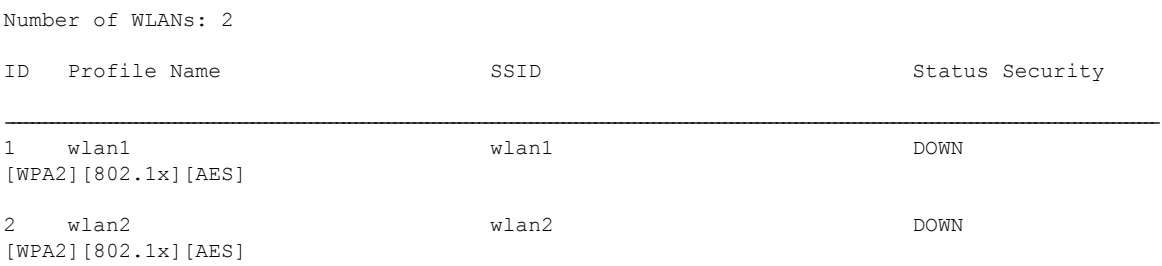

Verify the client state on the controller:

Device#show wireless client summary Number of Clients: 1 MAC Address AP Name Type ID State Protocol Method Role ---------------------------------------------------------------------------------------------------- 6038.e00b.011a AP687D.B45C.1300 WLAN 1 Run 11n(5) None Foreign Number of Excluded Clients: 0 eWLC-IRCM-C1# 8520: {'Number of Clients': '1', 'Number of Excluded Clients': '0'} 8521: +++ eWLC-IRCM-C1 with alias 'a': executing command 'show wireless client summary'  $^{+++}$ show wireless client summary Number of Clients: 1 MAC Address AP Name Type ID State Protocol Method Role ---------------------------------------------------------------------------------------------------- 6038.e00b.011a AP687D.B45C.1300 WLAN 1 Run 11n(5) None Foreign Number of Excluded Clients: 0 Device#show wireless mobility summary Device#show ap tag summary show ap summary Number of APs.................................... 2 Global AP User Name.............................. Cisco123 Global AP Dot1x User Name........................ Not Configured Global AP Dot1x EAP Method....................... EAP-FAST AP Name Slots AP Model Ethernet MAC Location Country IP Address Clients DSE Location ------------------------------ ----- -------------------- ----------------- -------------------- ---------- --------------- ------- -------------- APA0B4.3969.ADA6 3 AIR-AP3802I-B-K9 a0:b4:39:69:ad:a6 default<br>location US 10.14.117.201 0 [0,0,0] location US 10.14.117.201 0 [0 ,0 ,0 ] AP00A2.8900.3660 3 AIR-AP1852I-B-K9 00:a2:89:00:36:60 default<br>location US 10.14.117.202 0 [0,0,0] location US 10.14.117.202 0 [0 ,0 ,0 ] Device#show ap <ap-name> tag detail Device#show wlan { summary | id | name | all } Device#show wireless tag policy detailed <policy-tag-name> Device#show wireless profile policy detailed <policy-profile-name> **On AireOS controllers, you can use the following commands to verify the configuration and the state of the wireless clients using a foreign/anchor SSID.**

To see the wlans and the details, configured on this controller:

Device >show wlan summary Number of WLANs.................................. 4 WLAN ID WLAN Profile Name / SSID Status Interface Name PMIPv6 Mobility

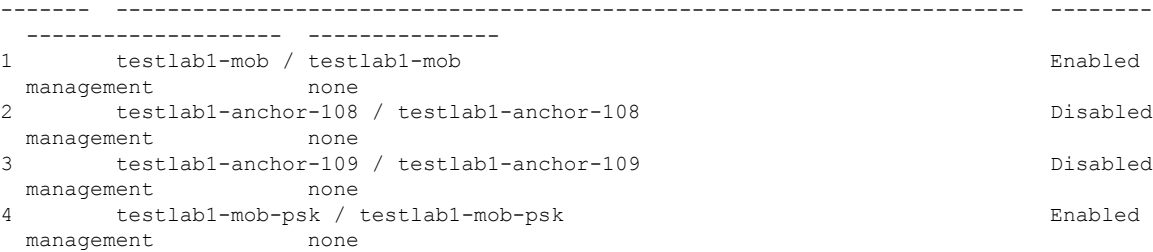

# To see more details of a particular wlan configured on this controller:

Device >show wlan 1

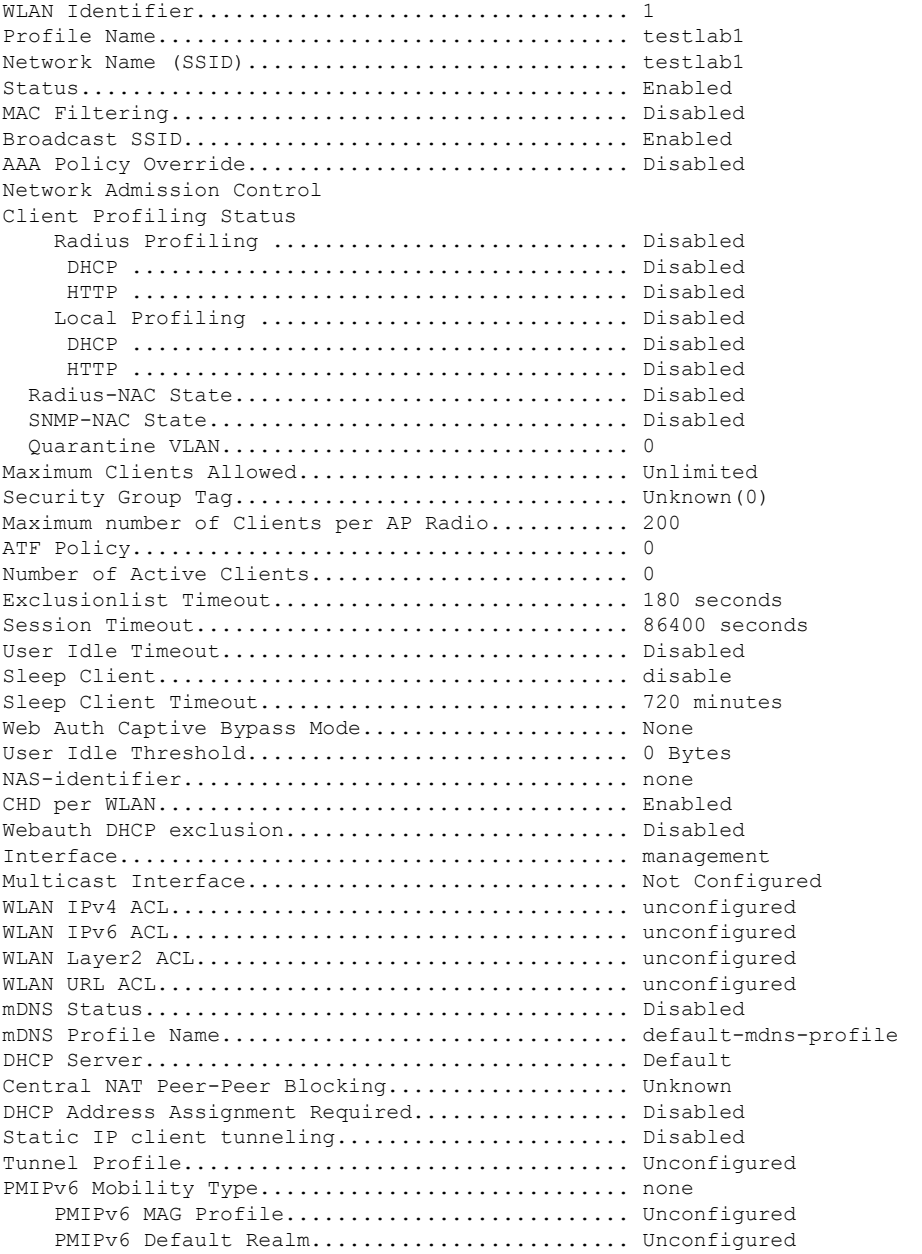

I

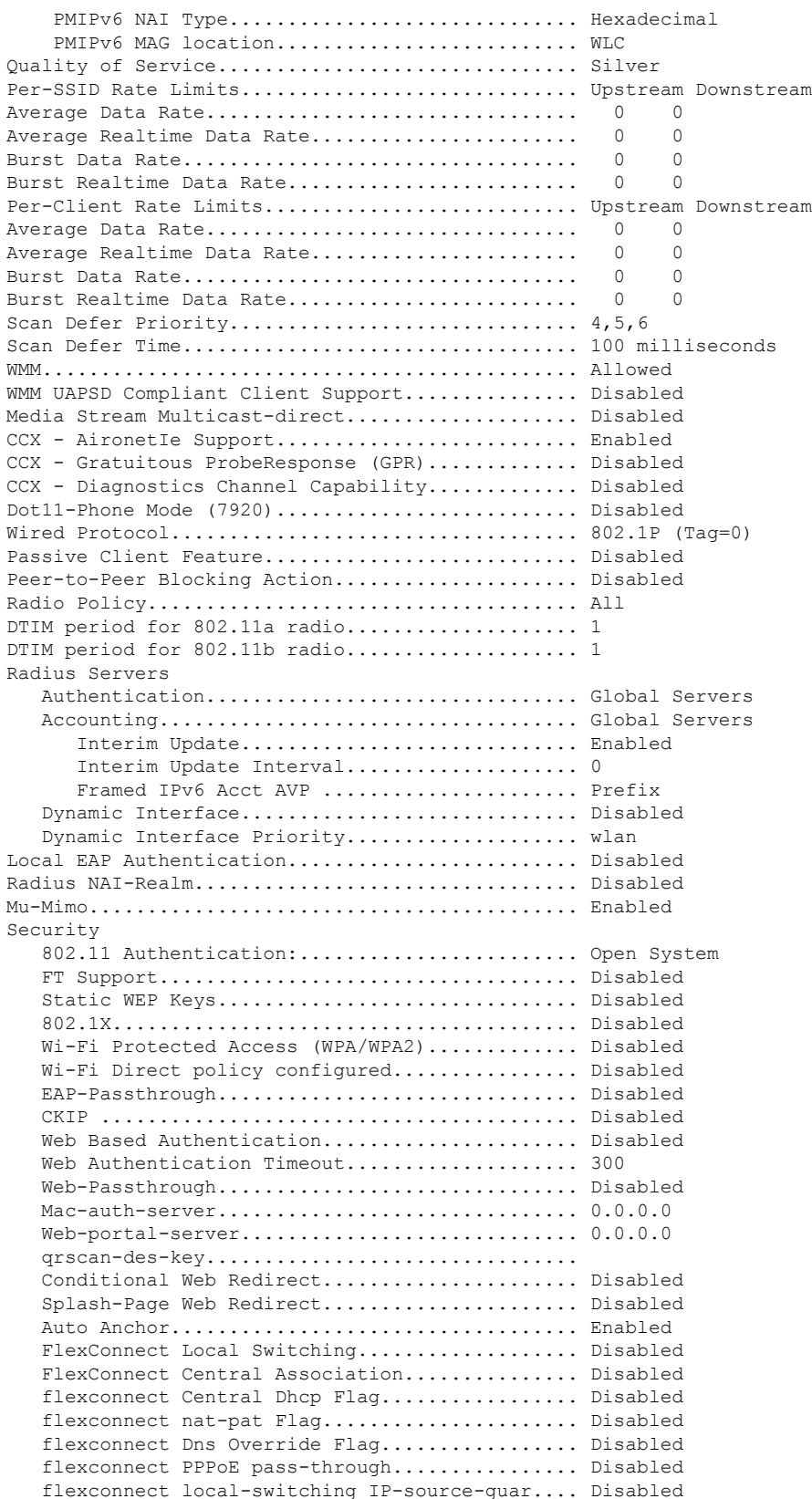

I

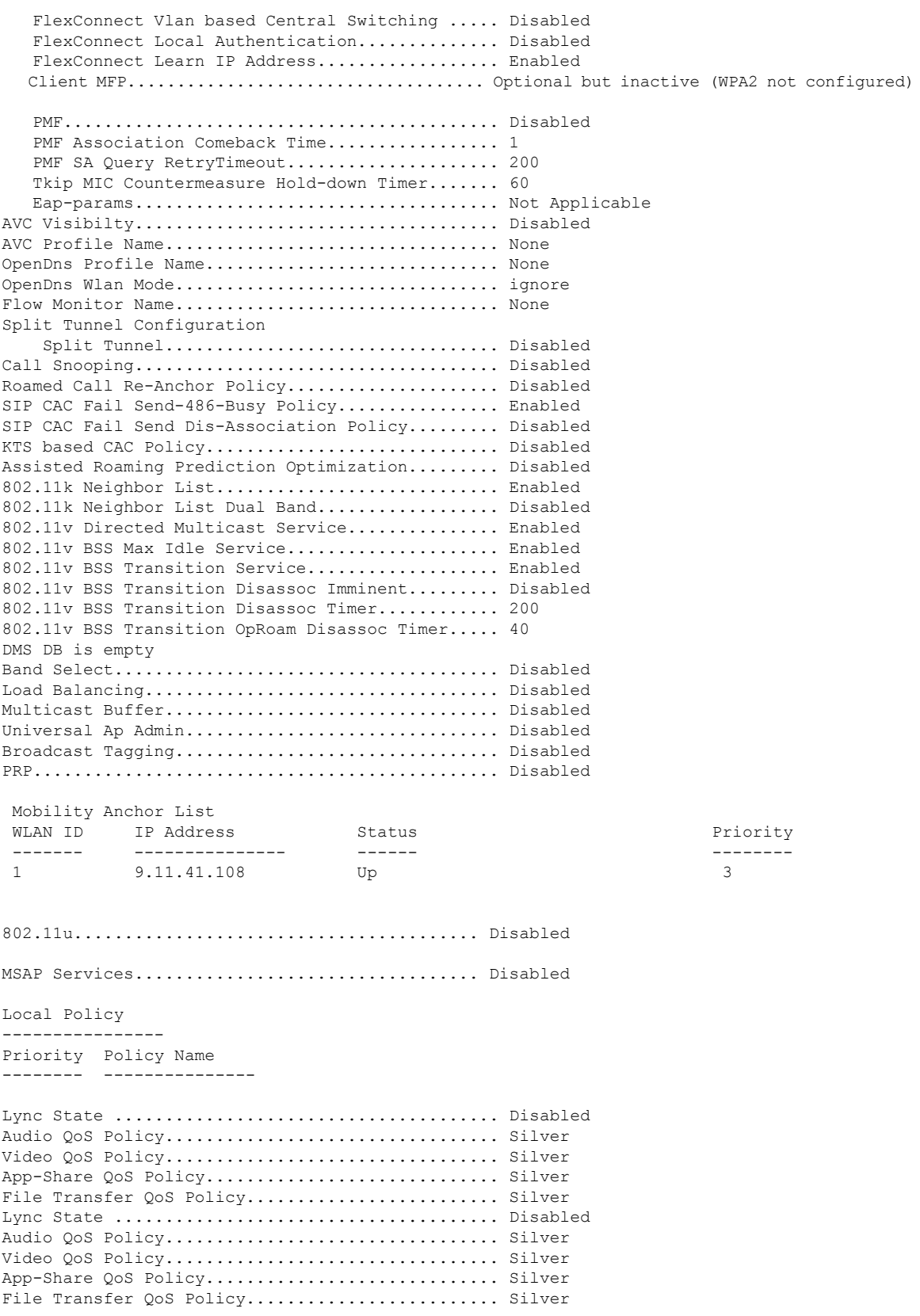

I

i.

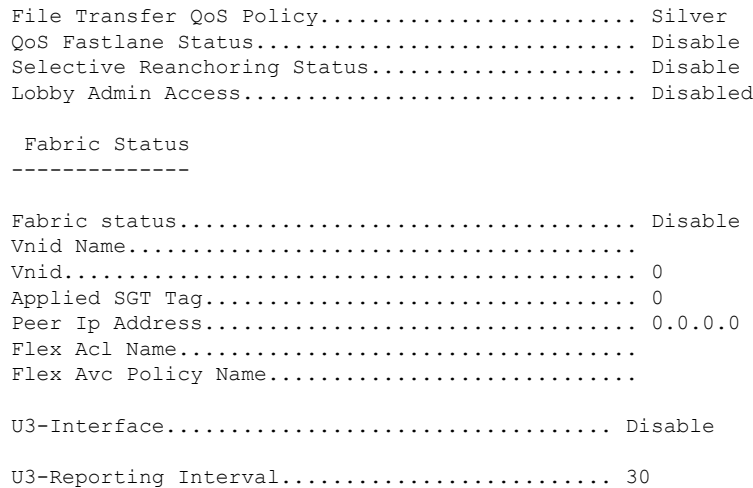

# **Configure AireOS(withIRCM Image)Controller as Anchor with Catalyst 9800 as Foreign Controller**

This task is required when you are setting up the AireOS controller as the guest anchor in the DMZ and the Catalyst 9800 as the foreign controller in the campus/enterprise. On the 9800 controller:

## **Before you begin**

Ensure that you have set up the Mobility Tunnel between the peer controllers.

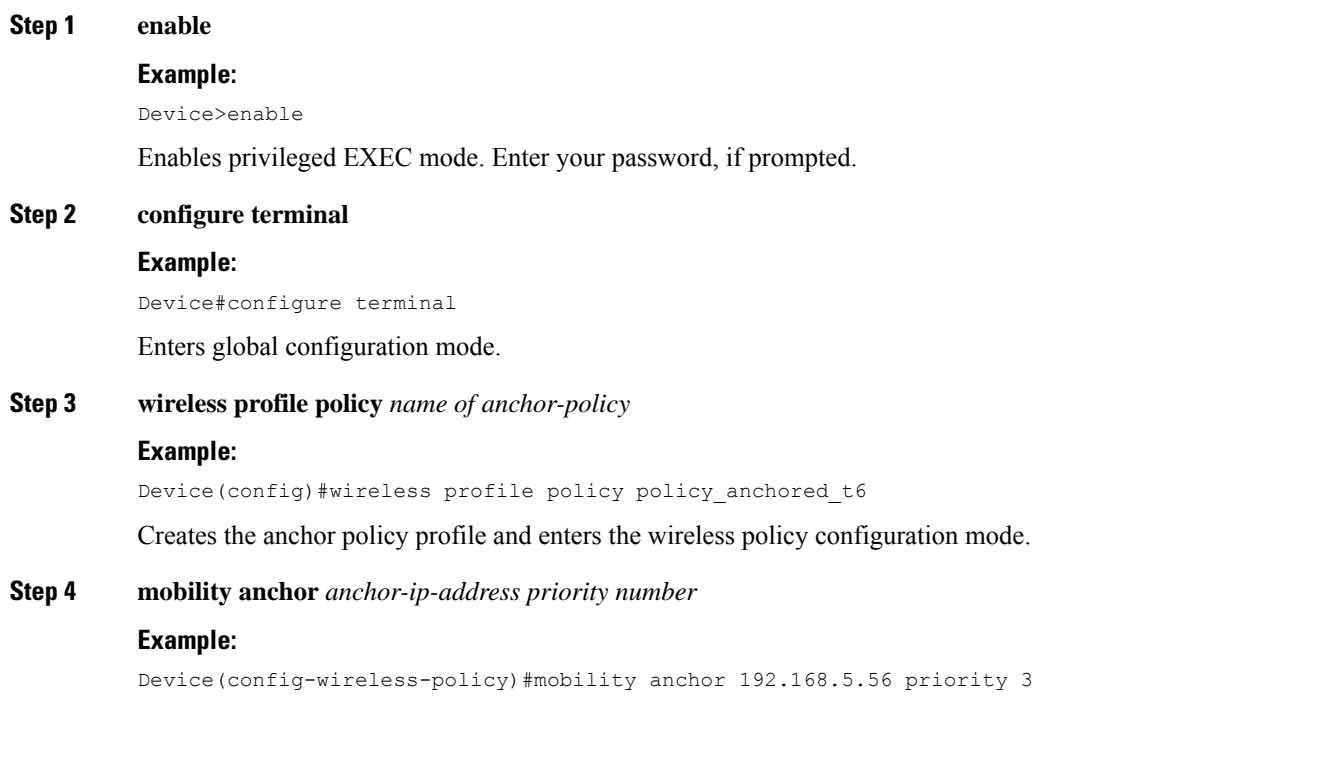

Defines AireOS ip address as anchor on the foreign controller. Now, the 9800 controller forwards the traffic of the SSID associated with this Policy Profile to the selected AireOS anchor.

### **Step 5 no shutdown**

Enables the interface.

# **Step 6 exit**

Exits the configuration mode and returns to privileged EXEC mode.

# **What to do next**

Link the Policy Profile with the [WLAN](#page-15-0) inside the Policy Tag , on page 16

# <span id="page-15-0"></span>**Link the Policy Profile with the WLAN inside the Policy Tag**

This task is required after you have created an anchor policy profile. Link the Policy Profile with the WLAN inside the Policy Tag assigned to the APs associated to the foreign controller that service this WLAN. On the 9800 controller:

## **Before you begin**

Ensure that you have created a anchor policy profile.

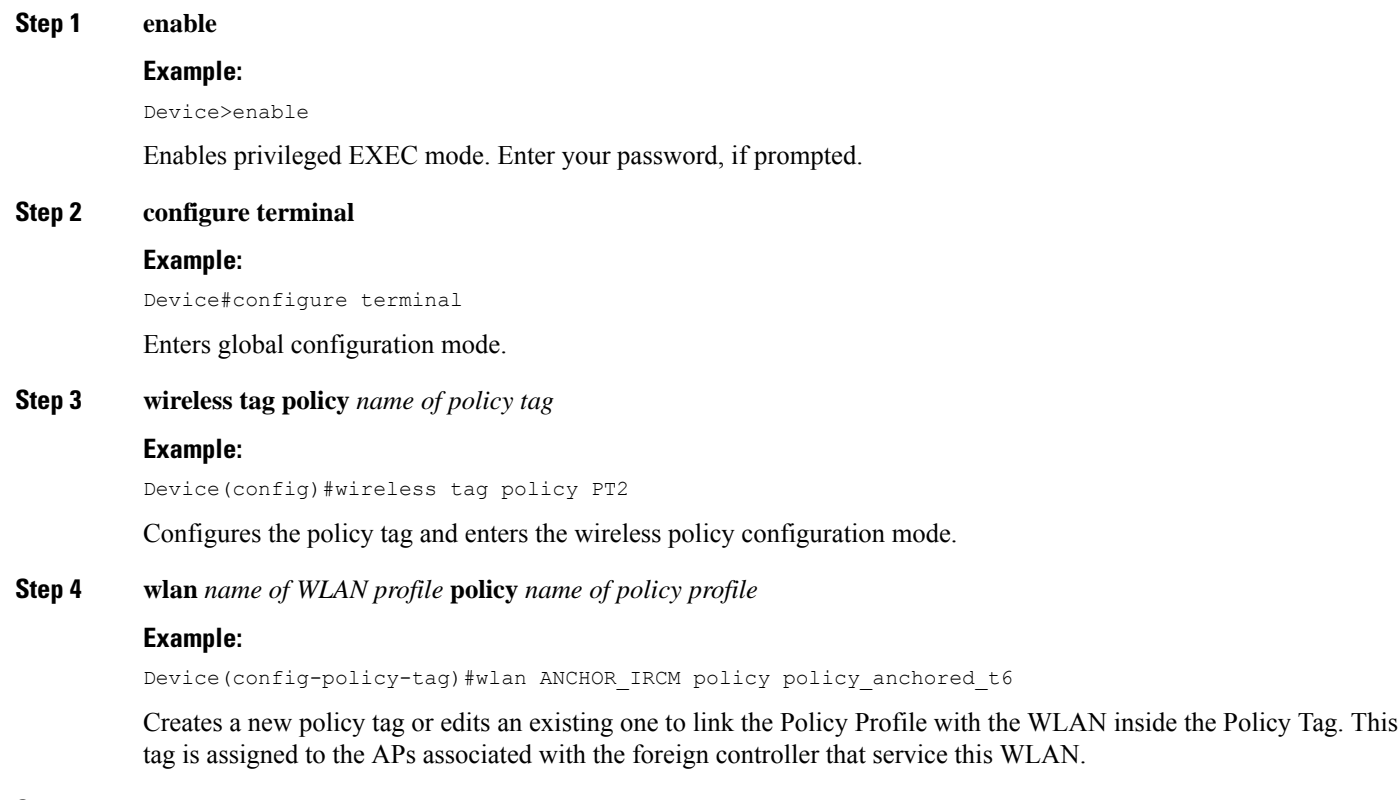

**Step 5 exit**

Exits the configuration mode and returns to privileged EXEC mode.

## **What to do next**

Configure AireOS Controller (with IRCM image) as Guest Anchor [Controller,](#page-16-0) on page 17

# <span id="page-16-0"></span>**Configure AireOS Controller (with IRCM image) as Guest Anchor Controller**

This task is required when you are setting up the AireOS controller controller as the guest anchor in the DMZ and the Catalyst 9800 as the foreign controller in the campus/enterprise. After you have configured the anchor policy profile on 9800, on the AireOS controller:

### **Before you begin**

Ensure that you have set up the Mobility Tunnel between the peer controllers.

**Step 1 config wlan mobility anchor add** *wlan\_id aireos anchor\_controller\_ip\_address* **priority** *priority-number*

### **Example:**

Device >config wlan mobility anchor add 27 192.168.5.56 priority 3

Configures the AireOS controller as anchor controller and assigns it a priority number for load balancing.

## **Step 2 save config**

Ш

#### **Example:**

Device >save config

**Step 3 show mobility anchor {wlan | guest-lan}** *{wlan\_id | guest\_lan\_id}*

### **Example:**

Device >show mobility anchor

Mobility Anchor Export List

Priority number, 1=Highest priority and 3=Lowest priority(default).

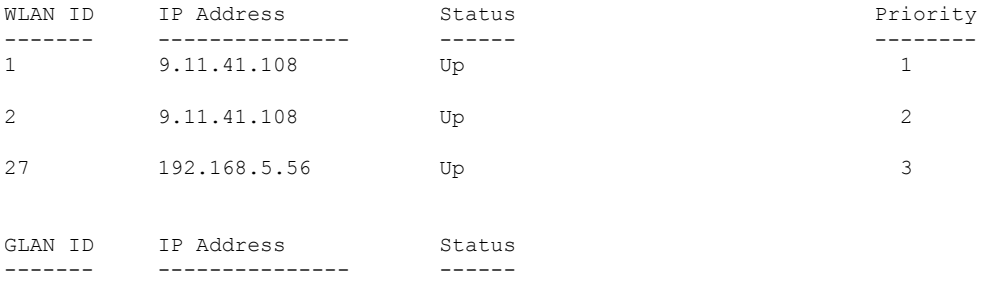

#### **What to do next**

Verify the configuration on the 9800 controller.

# show run wlan

- # show wlan summary
- # show wireless client summary
- # show wireless mobility summary

# show ap tag summary

- # show ap <ap-name> tag detail
- # show wlan  $\{$  summary  $|$  id  $|$  name  $|$  all  $\}$
- # show wireless tag policy detailed <policy-tag-name>
- # show wireless profile policy detailed <policy-profile-name>

#### **The client summary status on the 9800 foreign controller**

Device#sh wireless client summary Load for five secs:  $1\%/0\%$ ; one minute: 0%; five minutes: 0% Time source is NTP, 10:53:13.762 CET Fri Dec 3 2021 Number of Clients: 3

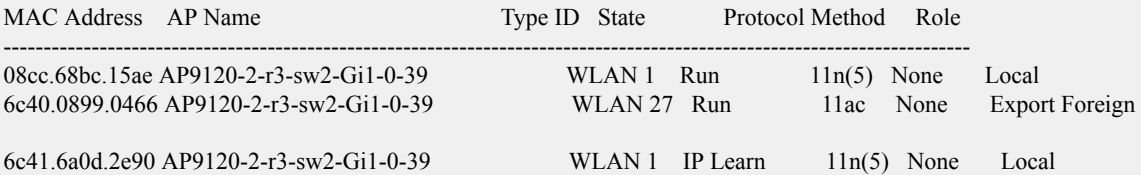

#### **The client summary status on the AireOS anchor controller**

Device >show client summary Number of Clients................................ 1 Number of PMIPV6 Clients......................... 0 Number of EoGRE Clients.......................... 0 GLAN/ RLAN/ MAC Address AP Name Slot Status WLAN Auth Protocol Port Wired Tunnel Role ----------------- ------------------------------ ---- ------------- ----- ---- ---------------- ---- ----- ------- ---------------- 6c:40:08:99:04:66 192.168.25.41 N/A Associated 27 Yes Mobile 13 No No Export Anchor

### The client details for a particular client on the Catalyst 9800 controller

Device#sh wi cli mac 6c40.0899.0466 detail Load for five secs: 0%/0%; one minute: 0%; five minutes: 0% Time source is NTP, 10:53:59.778 CET Fri Dec 3 2021

Client MAC Address : 6c40.0899.0466 Client MAC Type : Universally Administered Address Client IPv4 Address : 4.41.0.46 Client IPv6 Addresses : fe80::6e40:8ff:fe99:466 2001:4:4:4:cc8:ce83:d5e6:12f6

2001:4:4:4:6e40:8ff:fe99:466 Client Username: N/A AP MAC Address : d4e8.8019.f140 AP Name: AP9120-2-r3-sw2-Gi1-0-39 AP slot : 1 Client State : Associated Policy Profile : policy anchored t6 Flex Profile : N/A Wireless LAN Id: 27 WLAN Profile Name: ANCHOR\_IRCM Wireless LAN Network Name (SSID): ANCHOR\_IRCM BSSID : d4e8.8019.f14d Connected For : 58 seconds Protocol : 802.11ac Channel : 60 Client IIF-ID : 0xa0000002 Association Id : 1 Authentication Algorithm : Open System Idle state timeout : N/A Session Timeout : 1800 sec (Remaining time: 1747 sec) Session Warning Time : Timer not running Input Policy Name : None Input Policy State : None Input Policy Source : None Output Policy Name : None Output Policy State : None Output Policy Source : None WMM Support : Enabled U-APSD Support : Enabled U-APSD value : 0 APSD ACs : BK, BE, VI, VO Fastlane Support : Disabled Client Active State : Active Power Save : ON Current Rate : m9 ss3 Supported Rates : 18.0,36.0,48.0,54.0 AAA QoS Rate Limit Parameters: QoS Average Data Rate Upstream : 0 (kbps) QoS Realtime Average Data Rate Upstream : 0 (kbps) QoS Burst Data Rate Upstream : 0 (kbps) QoS Realtime Burst Data Rate Upstream : 0 (kbps) QoS Average Data Rate Downstream : 0 (kbps) QoS Realtime Average Data Rate Downstream : 0 (kbps) QoS Burst Data Rate Downstream QoS Realtime Burst Data Rate Downstream : 0 (kbps) Mobility: Anchor IP Address : 192.168.5.56 Point of Attachment : 0x9000000F<br>Point of Presence : 0xA0000001 Point of Presence AuthC status : False Move Count : 0 Mobility Role : Export Foreign Mobility Roam Type : L3 Requested Mobility Complete Timestamp : 12/03/2021 10:53:05 CET Client Join Time: Join Time Of Client : 12/03/2021 10:53:02 CET Client State Servers : None Client ACLs : None Policy Manager State: Run Last Policy Manager State : IP Learn Complete Client Entry Create Time : 55 seconds Policy Type : WPA2 Encryption Cipher : CCMP (AES) Authentication Key Management : PSK

```
AAA override passphrase : No
User Defined (Private) Network : Disabled
User Defined (Private) Network Drop Unicast : Disabled
Encrypted Traffic Analytics : No
Protected Management Frame - 802.11w : No
EAP Type : Not Applicable
VLAN Override after Webauth : No
VLAN : 169
Multicast VLAN : 0
Anchor VLAN : 504
WiFi Direct Capabilities:
 WiFi Direct Capable : No
Central NAT : DISABLED
Session Manager:
 Point of Attachment : capwap_9000000f
 IIF ID : 0x9000000F
  Authorized : TRUE
  Session timeout : 1800
 Common Session ID: 2919A8C00000000B7FB6204E
 Acct Session ID : 0x00000000
 Auth Method Status List
       Method : None
  Local Policies:
       Service Template : wlan svc policy anchored t6 local (priority 254)
               VLAN : 169
               Absolute-Timer : 1800
 Server Policies:
 Resultant Policies:
               VLAN Name : VLAN0169
               VLAN : 169
              Absolute-Timer : 1800
DNS Snooped IPv4 Addresses : None
DNS Snooped IPv6 Addresses : None
Client Capabilities
 CF Pollable : Not implemented
 CF Poll Request : Not implemented
 Short Preamble : Not implemented
 PBCC : Not implemented
 Channel Agility : Not implemented
 Listen Interval : 0
Fast BSS Transition Details :
 Reassociation Timeout : 20
11v BSS Transition : Not implemented
11v DMS Capable : No
QoS Map Capable : No
FlexConnect Data Switching : N/A
FlexConnect Dhcp Status : N/A
FlexConnect Authentication : N/A
FlexConnect Central Association : N/A
Client Statistics:
 Number of Bytes Received : 24115
 Number of Bytes Sent : 8301
 Number of Packets Received : 102
 Number of Packets Sent : 33
 Number of Policy Errors : 0
 Radio Signal Strength Indicator : -40 dBm
 Signal to Noise Ratio : 49 dB
Fabric status : Disabled
Radio Measurement Enabled Capabilities
 Capabilities: None
Client Scan Report Time : Timer not running
Client Scan Reports
Assisted Roaming Neighbor List
Nearby AP Statistics:
```
EoGRE : Pending Classification<br>Device Type : Apple-Devic : Apple-Device Device Name : APPLE, INC. Protocol Map : 0x000001 (OUI) Max Client Protocol Capability: 802.11ac Wave 2 Cellular Capability : N/A

The client details for a particular client on the AireOS controller after the L3 roam.

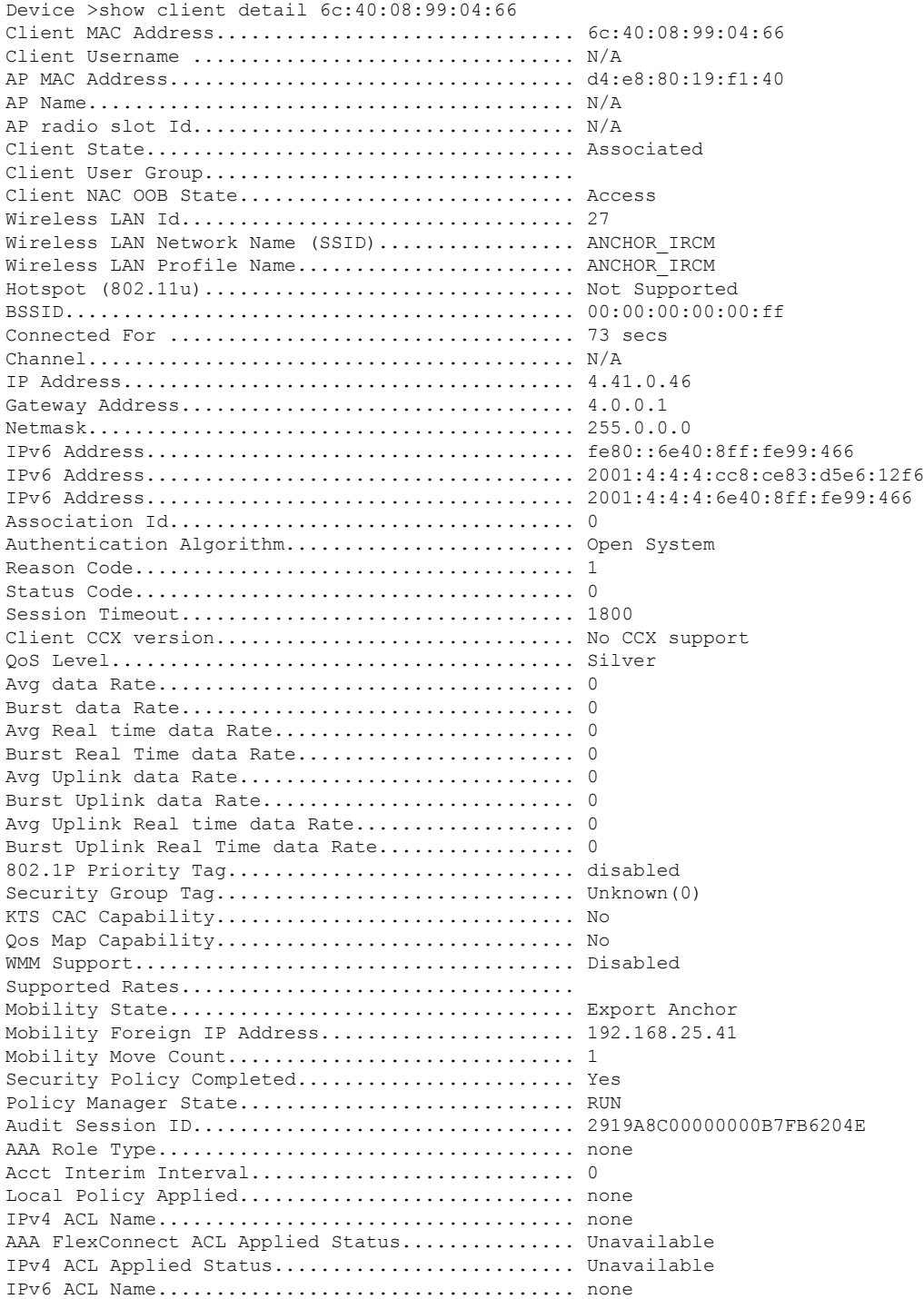

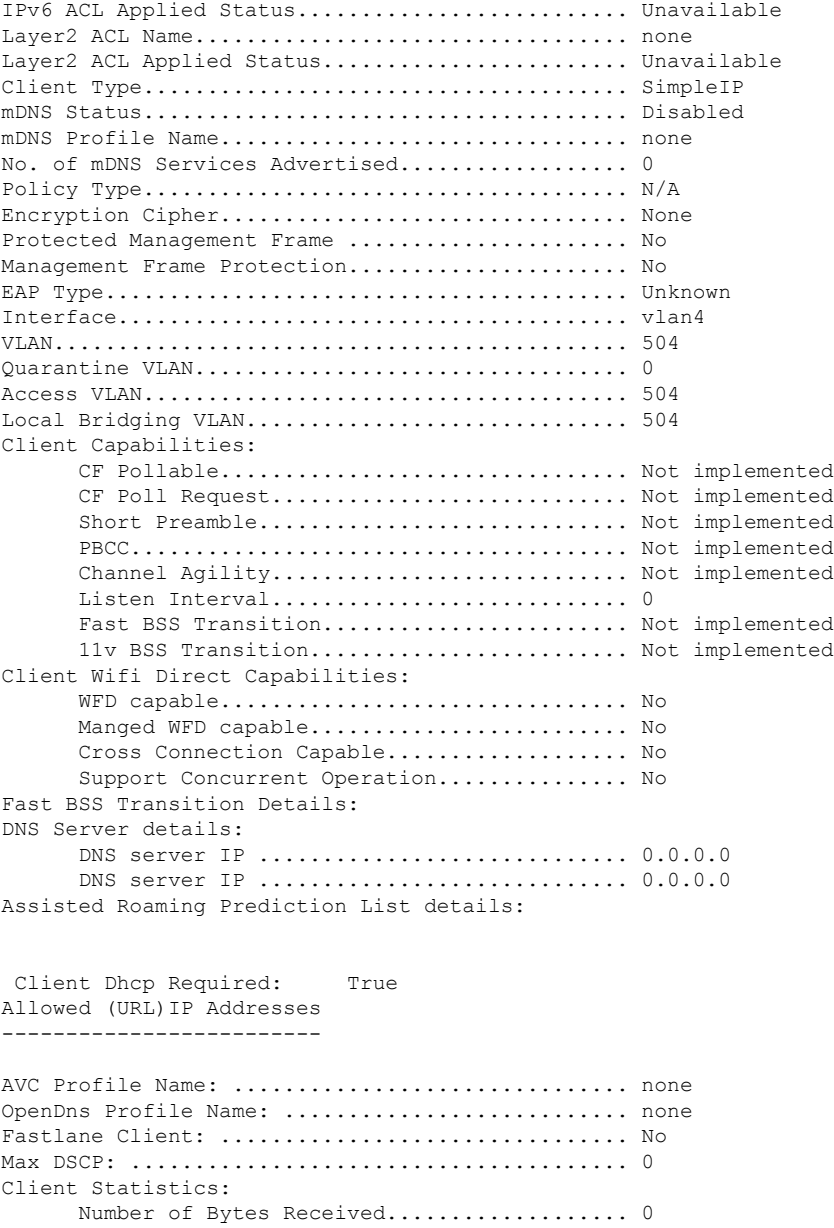

Number of Bytes Sent....................... 0 Total Number of Bytes Sent................. 0 Total Number of Bytes Recv................. 0 Number of Bytes Sent (last 90s)............ 0 Number of Bytes Recv (last 90s)............ 0 Number of Packets Received................. 0 Number of Packets Sent..................... 0 Number of Interim-Update Sent.............. 0 Number of EAP Id Request Msg Timeouts...... 0 Number of EAP Id Request Msg Failures...... 0 Number of EAP Request Msg Timeouts......... 0 Number of EAP Request Msg Failures......... 0 Number of EAP Key Msg Timeouts............. 0 Number of EAP Key Msg Failures............. 0

Number of Policy Errors.................... 0 Radio Signal Strength Indicator............ 0 dBm

```
Signal to Noise Ratio.............................. 0 dB
Client RBACL Statistics:
      Number of RBACL Allowed Packets............ 0
      Number of RBACL Denied Packets............. 0
Nearby AP Statistics:
```
# <span id="page-22-0"></span>**Configure Mobility Anchors using the GUI**

Mobility Anchor, also referred to as Guest tunneling or Auto Anchor Mobility, is a feature where all the client traffic that belongs to a WLAN (specially Guest WLAN) is tunneled to a predefined controller or set of controllers that are configured as Anchor for that specific WLAN. This feature helps to restrict clients to a specific subnet and have more control over the user traffic.

Using a mobility anchor forces clients to be anchored to a controller other than the one they first associate with. This forces their traffic to be tunneled to the DMZ. Then it must pass through the firewall and its associated policies before getting anywhere. This is done on a per-WLAN basis.

- Foreign WLC—Refers to the one or more WLCs deployed throughout an enterprise campus or at branch location that are used for managing and controlling a group of APs. Foreign controllers map a guest WLAN into a guest mobility secure/EoIP tunnel.
- Anchor WLC Refers to one or more WLCs deployed in the enterprise DMZ that are used to perform guest mobility secure tunnel termination, web redirection, and user authentication.

# **Configure Mobility Anchor on Catalyst 9800 as Guest Anchor Controller with another Catalyst 9800 as Guest Foreign Controller**

#### **Before you begin**

- Create a WLAN Profile for guests that define the SSID name and profile and all the security settings on both the Catalyst 9800 controllers.
- Create a policy profile.
- Ensure that the WLAN profile name and policy profile name match between the anchor and foreign controllers
- Build a mobility tunnel between the foreign Catalyst 9800 controller and anchor Catalyst 9800 controller.
- **Step 1** On the **Configuration** > **Tags & Profiles** > **Policy** page, click the **Add** button and define the anchor Catalyst 9800 controller's ip address under the policy profile. To do so, on the **Mobility** tab, select the IP address of the anchor 9800 controller and move it to the **Selected** list of Anchors.
- **Step 2** Navigate to **ConfigurationTags** & **ProfilesTags** and create a policy tag that will link the policy profile to the WLAN profile and might be assigned to the APs associated to the foreign controller that service this WLAN.
- **Step 3** Ensure you select **Update & Apply to Device** to apply the changes to the Policy Tag.
- **Step 4** (Optional) Assign the Policy Tag to an AP or verify that it already has it. Navigate to **Configuration** > **Wireless** > **Access Points** > **AP Name** > **General** > **.**
- **Step 5** Log in to anchor Catalyst 9800 controller and create the anchor policy profile. Ensure it has the exact same name that you used on the foreign 9800 controller. Navigate to **Configuration > Tags & Profiles > Policy > + Add**

**Step 6** Navigate to Mobility tab and enable Export Anchor. This instructs this 9800 controller that it is the anchor 9800 controller for any WLAN that uses that Policy Profile. When the foreign 9800 controller sends the clients to the anchor 9800 controller , it informs about the WLAN and the Policy Profile that the client is assigned to, so the anchor 9800 controller knows which local Policy Profile to use.

# **Configure Mobility Anchor on Catalyst 9800 as Guest Anchor Controller and AireOS Controller (IRCM image) as Foreign Controller**

This task is required when you are setting up the Catalyst 9800 controller as the guest anchor in the DMZ and the AireOS controller as the foreign controller in the campus/enterprise.

First go to the Catalyst 9800 controller's GUI and next go to the AireOS controller's GUI to do the following:

# **Before you begin**

- You must have created the mobility tunnel between the foreign controller and the anchor controller. Follow the procedure outlined above to create the mobility group.
- You must have created a WLAN Profile, Policy Profile and Policy Tag on both the 9800 controllers. Create a WLAN Profile. Enter the Profile Name, SSID and assign a WLAN ID and enable Status and Broadcast SSID once all configurations are complete and ready for deployment. Depending on what range of clients you want this SSID to be discovered, choose the Radio Frequency. Logically you should create a WLAN profile (the WLAN profile has the Profile name, the SSID name and WLAN ID and also the security type for the WLAN and advanced protocols). Next you should create a policy profile that will specify Virtual Local Area Network (VLAN) ID, If traffic is central or local switching, Mobiliy Anchors, Quality of Service(QoS), timers, among other settings. The WLAN profile and the policy profile can be linked together using the Policy tag.
- **Step 1** Log in to the Catalyst 9800 anchor controller and navigate to **Configuration** > **Tags & Profiles** > **Policy** and click **+Add** to create the anchor policy profile. Ensure that the name of the policy profile isthe exactsame name of theSSID configured on the AireOS controller, otherwise it will not work.
- **Step 2** Navigate to the **Mobility** tab and enable **Export Anchor**.

This instructs this 9800 controller that it is the anchor 9800 controller for any WLAN that uses that policy profile. When the foreign AireOS controller sends the clients to the anchor 9800 controller, it informs about the WLAN name that the client is assigned to, so the anchor 9800 controller knows which local WLAN configuration to use and it also uses this name to know which local policy profile to use.

- Ensure you use this policy profile exclusively to receive the traffic from the foreign controllers. If you link this policy profile to an SSID (inside a Policy Tag), the SSID won't be broadcast by the APs. **Note**
- **Step 3** Configure the AireOS controller as foreign. To do so, log in to the AireOS controller and navigate to **WLANs** > **WLANs**. Select the SSID configured earlier. Ensure that it matches the SSID configured on the Catalyst 9800 anchor controller. Navigate to the arrow at the end of the WLAN's row and select **Mobility Anchor**.

Ensure you use this policy profile exclusively to receive the traffic from the foreign controllers. If you link this policy profile to an SSID (inside a Policy Tag), the SSID won't be broadcast by the APs. **Note**

**Step 4** Click the mobility anchor and navigate to **WLANs** > **Mobility Anchors** page. Click the **Mobility Anchor Create** button and select the IP address of the Catalyst 9800 controller to set the Catalyst 9800 controller as anchor for this SSID.

# **What to do next**

Verify the configuration.

# **ConfigureMobilityAnchor onAireOS(IRCMImage) asGuestAnchorController and Catalyst 9800 as Foreign Controller**

This task is required when you are setting up the Catalyst 9800 controller as the guest anchor in the DMZ and the AireOS controller as the foreign controller in the campus/enterprise.

# **Before you begin**

Ensure that you have set up the Mobility Tunnel between the peer controllers.

- **Step 1** Log in to the Foreign 9800 controller and define the Anchor 9800 controller's ip address under the policy profile. To do so, navigate to **Configuration > Tags & Profiles > Policy > + Add** > **Tags & Profiles** > **Policy** and click **Add** to create a new Policy Profile. In the **General** tab, enter the Name and enable the **Central Switching** toggle button. Next, on the **Mobility** tab, select the IP address of the Anchor 9800 controller and move it to the **Selected** list of Anchors.
- **Step 2** Link the Policy Profile with the WLAN inside the Policy Tag assigned (or that will be assigned) to the APs associated to the foreign controller that service this WLAN. Navigate to **Configuration** > **Tags & Profiles** > **Tags**and either create a new one or use an existing one.
- **Step 3** Ensure you select **Update & Apply to Device** to apply the changes to the Policy Tag.
- **Step 4** (Optional) Assign the Site to an AP or verify that it already has it. Navigate to **Configuration** > **Wireless** > Access Points **> AP name > General**.
- **Step 5** Configure the AireOS controller as anchor. Log in to the AireOS controller and navigate to **WLANs** > **WLANs**. Navigate to the drop down menu by clicking on the arrow to the right end of the WLAN's row and select **Mobility Anchor** from the drop-downn list to set it as the local anchor. Navigate to **WLAN** > **Mobility Anchor** > **WLAN SSID**, select the **Switch IP Address** and select the local to make it an anchor.

**Configure Guest Anchor for Guest Access Services with Catalyst 9800 and AireOS IRCM Controllers**

Configure Mobility Anchor on AireOS(IRCM Image) as Guest Anchor Controller and Catalyst 9800 as Foreign Controller

L

i.